# **Cloudwarm Q&A**

# **Part 1. Intrebari Frecvente (Q&A) despre Termostat**

# **1. La ce pot folosi Termostatul Cloudwarm?**

# **Pentru controlul temperaturii de incalzire cu:**

- Centrale termice cu comanda ON/OFF, fara tensiune de retea pe bornele de termostat.
- Centrale termice cu protocol OpenTherm® (bus de date)
- Sisteme de incalzire zonala (ON/OFF) sau sau OT

# **Atentie:**

**Acest aparat este destinat asigurarii unui confort sporit, suplimentar, prin reglarea temperaturii din imobil, fara a putea garanta in orice conditii acest control.** 

**NU folositi acest aparat ca singura protectie la inghet ! Cloudwarm este un sistem de reglaj fara a fi un sistem exclusiv de siguranta!** 

# **2. Cloudwarm functioneaza si cu sisteme Open Therm®:**

Da. Centrala dumneavoastra trebuie sa aibe Open Therm protocol version 2.1. sau peste.

Prin acest sistem aveti o comunicare bi-directionala cu centrala termica iar telefonul mobil se va comporta ca o telecomanda pentru aceasta.

**Atentie:** anumite functii sau coduri de eroare pot fi semnalate diferit pe panoul centralei fata de ecranul aplicatiei, deoarece unii producatori au simboluri personalizate

# **3. Am nevoie de internet Wi-Fi pentru a folosi termosatul Cloudwarm?**

Cloudwarm poate functiona independent, si fara Wi-Fi, ca un termostat obisnuit, neprogramabil. Are taste si un buton rotativ care va permit sa modificati temperatura dorita.

# **4. Ce se intampla cand conexiunea la internet este intrerupta? Pot sa mai utilizez termostatul?**

Legatura la internet va permite controlul aparatului de la distanta. Daca nu mai aveti legatura la internet, Cloudwarm va functiona conform comenzilor primite pana in momentul intreruperii legaturii, iar dvs veti putea folosi aparatul in regim manual (vezi rasp. anterior).

Eventualele modificari facute in aplicatie (din telefon) nu au efect pana nu se restabileste legatura la internet.

Modificarile efectuate manual (local) vor fi transmise in aplicatie dupa ce a revenit conexiunea.

# **5. Cum functioneaza Cloudwarm HRT-278 WIFI?**

Aveti mai jos schema functionala:

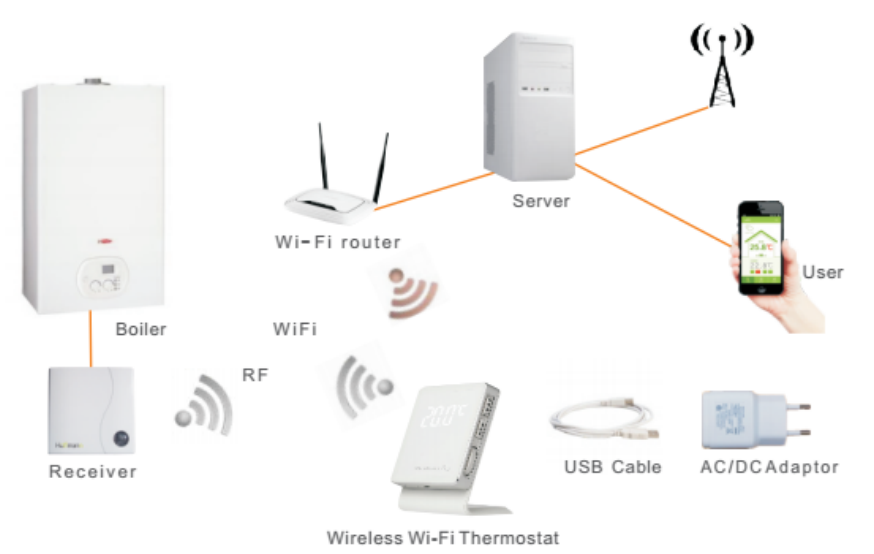

Cloudwarm versiunea radio (Model: HRT-278)

#### **6. Ce semnificatie are simbolul Wi-Fi de pe termostat ?**

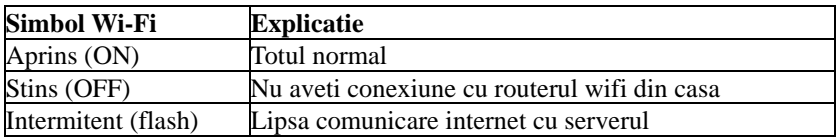

In cazul in care simbolul WI-FI clipeste, resetati toate componentele sistemului de legatura la internet din casa (ex: router, gateway, etc.) si apoi restartati si termostatul. De obicei acest lucru se face simplu, prin opriea / repornirea aparatelor. Daca si dupa aceste operatiuni simbolul WI-FI continua sa clipeasca, **dar internetul functioneaza la alte adrese**, contactati centrul de service. Retineti ca pot fi perioade de intrerupere a serverului pentru operatiuni de intretinere.

Incercati sa aveti intotdeauna instalata utlima versiune a aplicatiei Cloudwarm.

# **7.** Ce semnificatie are simbolul RF  $\widehat{\mathcal{F}}$  de pe termostat ?

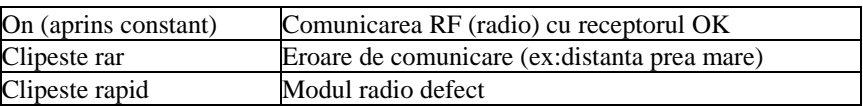

Comunicarea radio in interiorul casei poate fi influentata de structura cladirii si de foarte multi factori externi, variabili si imposibil de prevazut. In general structura de beton, suportul metalic al panourilor de gips-carton sau obiectele metalice mari sunt un obstacol pentru undele radio. Amplasarea termostatului in camera martor si a receptorului langa centrala termica trebuie efectuate astfel incat comunicarea radio sa fie cat mai stabila. In cazul in care comunicarea radio se pierde frecvent, repozitionati componentele sistemului. De multe ori deplasarea cu numai cativa centimetri a termosatului sau a receptorului poate rezolva problema comunicarii.

**Foarte Important:** in cazul in care receptorul nu primeste comenzi de la termostat va comuta centrala termica in **ON** pentru e reduce riscul de inghet in casa.

#### In acest caz temperatura din ambient nu va mai fi controlata de termostat.

**Puteti apasa butonul de pe receptor si schimbati starea ON/OFF/ON.** 

Cand comunicarea radio redevine normala, receptorul va executa comenzile date de termostat.

#### **8. Ce semnificatie au luminile de la butonul receptorului ?**

LEDurile din spatele butonului de la receptor va informeaza cu privire la functionarea sistemului: Semnificatia culorilor de la receptor:

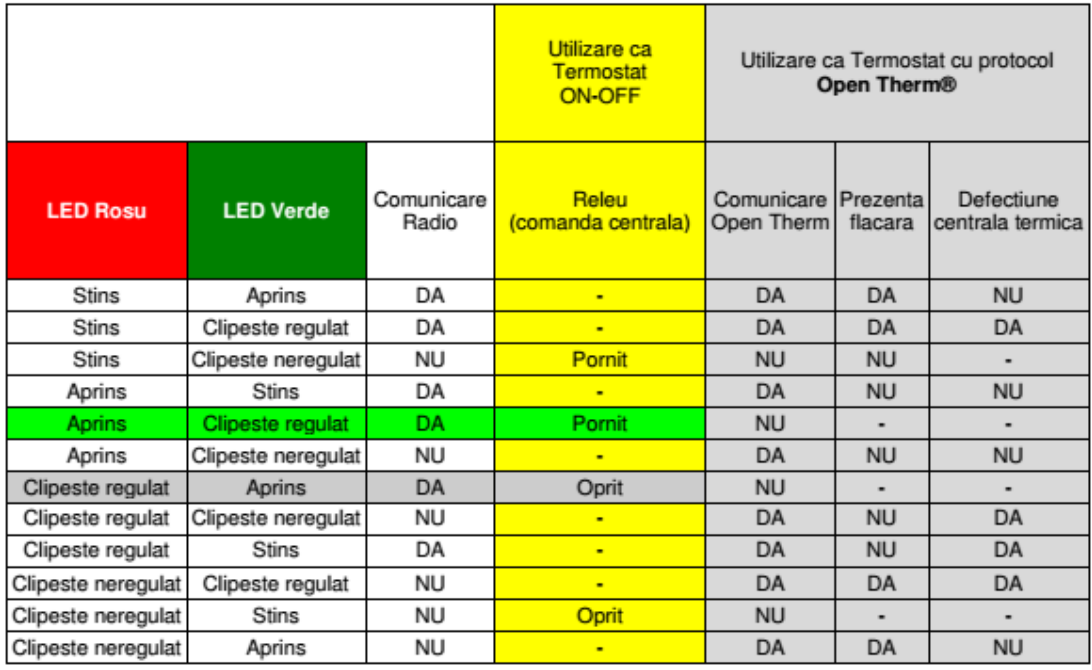

#### **9. Cum conectez Cloudwarm la routerul Wi-Fi?**

Pentru aceasta operatiune telefonul trebuie sa fie conectat **la aceeasi retea WIFI** cu cea la care conectam termostatul. Numai dupa ce inrolarea este efectuata veti putea folosi retelele mobile 3G/4G. Instalati si deschideti aplicatia Cloudwarm (RO) pe telefonul mobil. Sunt doua metode de configurare a conexiunii WI-FI

#### **Metoda 1.**

1. Click pe simbolul din dreapta sus a interfetei **Sign In** si urmati indicatiile din aplicatie pentru conectare;

2. Adaugati in aplicatie termostatul configurat: ii dati un nume (ex.: "Acasa") si scrieti codul ID WIFI care este scris pe suportul de masa (10 cifre, fara litere)

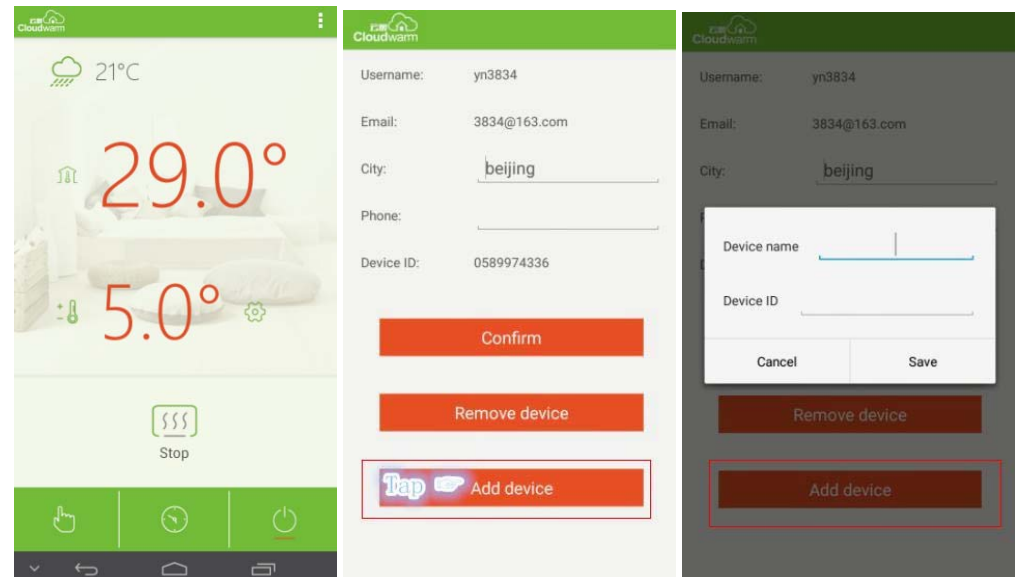

**Puteti inversa ordinea acestor operatii.** 

# **Metoda 2**

Prin WPS: apasati butonul WPS de la router, si apoi dublul click "SET" de pe Cloudwarm thermostat.

#### **10. Ce trebuie sa fac daca am schimbat routerul (sau am mutat termostatul in alta locatie, unde este alt router Wi-Fi) ?**

Daca routerul se schimba, trebuie sa introduceti noul SSID si parola acestuia prin aplicatie, ca mai sus. Vechea configurare se pierde.

#### **11. Cum se instaleaza termostatul Cloudwarm HRT278 ?**

*Instalarea termostatului si legaturile electrice la centrala termica trebuie efectuate de persoane autorizate de producatorul centralei ! Este si o conditie de validare a garantiei termostatului ! Pericol de electrocutare si/sau de distrugere a aparatelor !* 

**Atentie:** inainte de conectarea firelor la centrala termica trebuie sa va asigurati ca pe bornele de conexiune ale acesteia **NU este tensiune de retea** (faza). Cloudwarm nu este conceput sa functioneze cu centrale termice care au comanda termostatului prin tensiune de retea (230V)

- **Pentru conectarea in regim PORNIT/OPRIT:** Aceasta este utilizarea cea mai simpla a termostatului si este valabila pentru majoritatea centraleor termice moderne. Receptorul va da comanda de pornire a centralei prin inchiderea unui releu intern, cu contacte flotante. Utilizati firele marcate **TA:ON/OFF** pe care le conectati la intrarea de termostat de ambient a centralei. Nu conectati firele marcate **OT+;** le lasati libere.
- **Pentru conectarea in regim OpenTherm®:** centrala trebuie sa dispuna de comunicare prin protocolul OTv.2.1. In acest caz receptorul va prelua informatii de la centrala si le va trimite catre termostat, care, la randul sau, le trimite pe telefonul mobil. Pentru conectare folositi firele marcate **OT+** (nu conteaza polaritatea) si lasati nefolosite firele marcate TA:ON/OFF.

#### **12. Am conectat initial termostatul in regim ON/OFF dar, ulterior, am aflat ca centrala mea are Protocol OT. Ce trebuie sa fac sa beneficiez de acesta functie ?**

Trebuie sa conectati firele receptorului in regim **OT+** (si sa deconectati firele TA:ON/OFF). Stergeti termostatul din aplicatie (**Remove Device**) si apoi il reinstalati (**Add Device**). Veti avea o interfata noua, diferita de cea pe care ati avut-o in regimul TA:ON/OFF

# **13. Am conectat initial termostatul in regim OpenTherm® dar acum doresc sa il utilizez in modul mai simplu, ON/OFF. Ce trebuie sa fac ?**

Trebuie sa conectati firele receptorului in regim **TA:ON/OFF** (si sa deconectati firele OT+). Stergeti termostatul din aplicatie (Remove Device) si apoi il reinstalati (Add Device). Veti avea o interfata noua, mai simpla fata de cea pe care ati avut-o in regimul OpenTherm.

# **14. Ce inseamna "Calibrarea Temperaturii" ?**

Termostatul poate indica o temperatura diferita de cea reala datorita amplasarii in casa si "captarii" unor perturbatii termice. Dupa ce ati ales locul de functionare al termostatului este util sa-l calibrati. Utilizati un termometru de precizie pe care il tineti langa termostat minimum 60 min. Apasati lung tasta SET pana ramane pe afisaj numai temperatura. Introduceti din rotita valoarea indicata de termometrul etalon si apoi apasati SET.

**Atentie:** termostatul nu arata corect valoarea tempraturii si nici nu permite calibrarea la mai putin de 50 min dupa alimentarea electrica! Temperatura este corecta si aparatul se poate calibra numai dupa ce simbolul "grad Celsius" trece din **c mic** in **C Mare**

# **15. Ce informatie se pierde cand aplic RESET prin functia FACT?**

Se pierde calibrarea temperaturii. NU se pierd datele de cont, de imperechere radio si WIFI.

# **16. Ce se intampla daca se intrerupe alimentarea electrica?**

Aparatul va reporni cand tensiunea revine la normal. Este posibil ca alte elemente din componenta sistemului de conexiune la internet sa reporneasca foarte greu dupa revenirea tensiunii. In acest caz termostatul s-ar putea sa piarda pentru un timp legatura cu serverul. De asemenea, valoarea temperaturii afisate pe display nu este exacta. (vezi intrebarea 14)

# **17. Nu vreau sa mai folosesc acest aparat; vreau sa-l vand. Ce trebuie sa fac?**

Inainte de a transfera aparatul altei persoane trebuie sa-l dezinstalati (**Remove device**) iar in **My Account** trebuie sa va delogati (**Logoff**). Recomandam si dezinstalarea aplicatiei. Noul utilizator poate folosi acum aparatul urmand toti pasii de instalare.

# **18. Am observat ca se reduce iluminarea afisajului de la termostat. De ce ?**

Pentru a nu va deranja lumina puternica in timpul noptii. Aceasta functie se activeaza automat in timpul orelor de noapte (20:00 - 8:00).

# **19. Ora indicata de telefon nu coincide cu cea din termostat. Ce trebuie sa fac ?**

Intrati in **Meniul Dreapta-Sus**. Alegeti "**Device Information**" si click "**Time zone**". Bifati "**Auto Summer/Winter time**" si confirmati

# **20. Nu am nicio indicatie despre starea vremii. Pe ecran, in stanga-sus, apar liniute.** Intrati in **Meniul Dreapta-Sus**. Alegeti "**Device Information**" si click "**Wheather location**". Alegeti tara (Romania), apoi tastati **judetul** (*Province*) si **localitatea**.

Atentie: greselile de tiparire pot anula functionarea corecta !

La "**Outdoor temp source**" alegeti "**Internet**" (informatia meteo este preluata automat de la Serviciul National Meteo).

Puteti, optional, sa alegeti "**Boiler sensor**" numai daca va conectati OpenTherm si centrala are sonda externa de temperatura

# **21. Desi am conectat termostatul in regim OpenTherm, nu vad pe ecran interfata de control a centralei.**

Pot fi doua situatii A si B :

# **A. La prima conectare trebuie respectata ordinea operatiunilor pentru ca sistemul sa "inteleaga" ca este folosit OpenTherm**:

- 1. descarcati aplicatia **Cloudwarm (Romania) Shenzhen Allied Control** si instalati-o pe telefon
- 2. creati contul de client
- 3. scoateti din priza toate echipamentele (centrala, termostat, receptor)
- 4. conectati la centrala firele **OT+** de la receptor
- 5. alimentati electric centrala
- 6. alimentati electric receptorul
- 7. alimentati electric termostatul si, daca este cazul, faceti imperecherea radio cu receptorul (**simbolul RF trebuie sa fie aprins**)
- 8. efectuati **inregistrarea WIFI** a termostatului (vezi intrebarea 9) si asteptati ca simbolul **WIFI sa fie aprins stabil**
- 9. inregistrati echipamentul (Add Device)

Trebuie sa aveti acum o interfata cu doua optiuni: "**Enter my room**" - in care vedeti temperaturile din incapere si a doua "**Enter my boiler**" in care vedeti starea centralei.

# **B. Daca sistemul a functionat anterior OpenTherm si acum nu mai functioneaza, sau daca pe termostat clipeste simbolul inseamna ca s-a pierdut comunicarea OpenTherm cu receptorul**

# **Verificati:**

- 1. centrala este alimentata $\gamma$ estric ?
- 2. receptorul este aprins ? Culorile de pe buton va dau indicatii cu privire la defectiune (intrebarea 8 de la Q&A Termostat)
- 3. cablurile de legatura intre receptor si centrala fac contact ?

Daca totul pare in ordine si culorile de la receptor indica o comunicare OT corecta, faceti o dezinstalare si o re-instalare a dispozitivului (**Remove device** si apoi **Add Device**)

# **Q&A despre Aplicatia Cloudwarm**

# **1. Cum imi schimb parola?**

Intrati in **Meniul** din Stanga-Sus si click **Account**. Aveti apoi "**Change password**", ca in poza de mai jos:

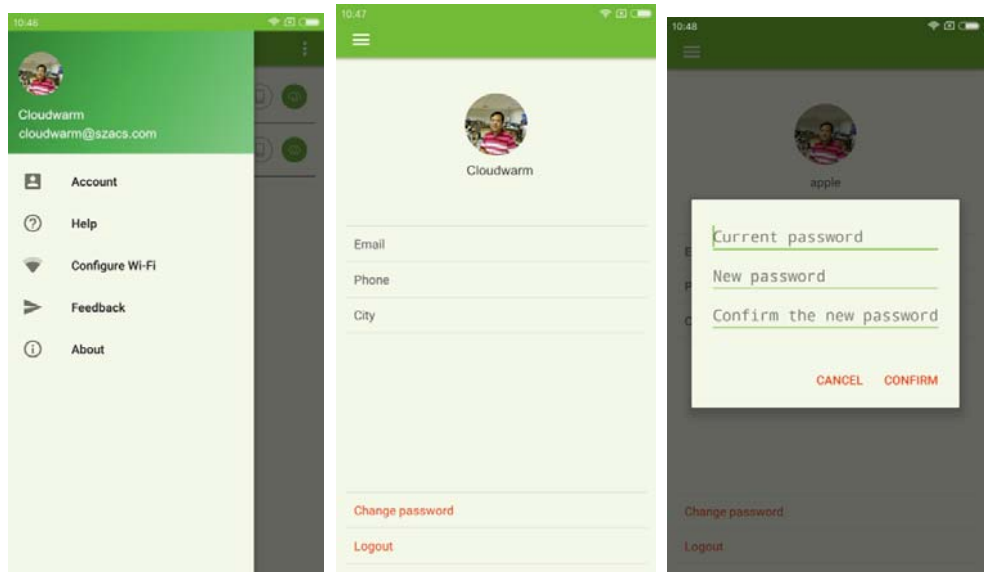

# **2. Am uitat parola. Cum pot sa ma conectez?**

Click "**Forget password**" din interfata SIGN IN si introduceti adresa de email cu care v-ati creat contul. Pe aceasta adresa veti primi o parola de la Cloudwarm pe care apoi o schimbati dupa dorinta (vezi pct.1).

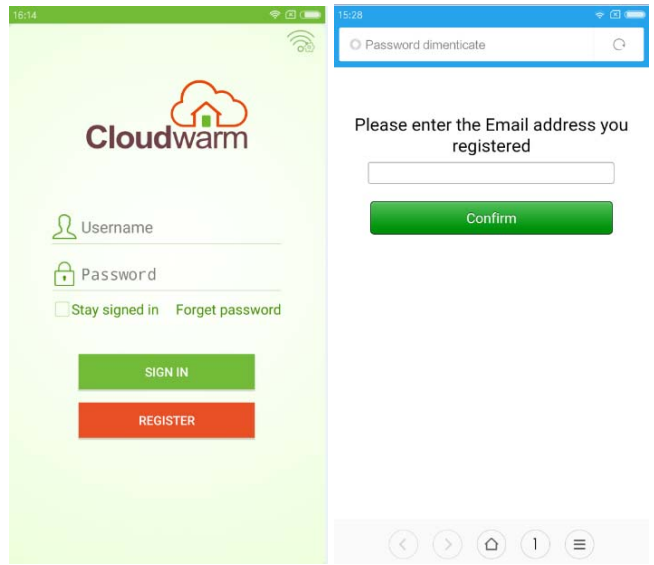

# **3. Cum adaug un termostat in contul meu?**

- **Primul termostat** trebuie sa-l inregistrati imediat dupa ce v-ati creat un cont si ati urmat pasii de conectare la WIFI. Introduceti codul **ID WIFI** (din 10 cifre, aflat pe suportul termostatului). Mai multe informatii gasiti la sectiunea Q&A Termostat, intrebarea 9;
- Daca doriti sa adugati mai multe termostate, mergeti in Meniul din Dreapta-Sus si click "Add **Device**"
- O alta varianta este sa deschideti, din ecranul principal, interfata **Device Information** si **click Add Device**

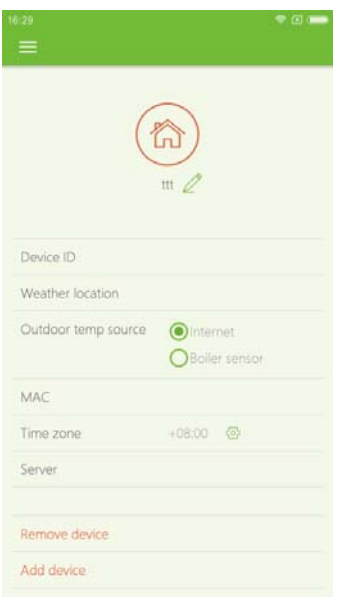

# **4. Cum renunt la un termostat inregistrat ?**

Folositi varianta de mai sus dar utilizati comanda **Remove Device**.

# **5. Cum pot oferi membrilor de familie acces la contul meu?**

#### **Vrem ca toti membrii familiei sa poata vedea si accesa un temostat inregistrat.**

Ca regula generala, un termostat se inroleaza la un singur cont, dar un cont poate fi accesat de mai multi utilizatori. Toti utilizatorii trebuie sa aibe instalata aplicatia. Comunicati membrilor familiei **User Name** si **Parola** dumneavoastra.

Poate fi o diferenta, in functie de sistemul de operare:

**Android App**: in Android nu se pot loga **simultan** mai multi utilizatori. Ultimul logat il delogheaza

pe cel anterior, care primeste mesajul: "**network problem**". Este nevoie ca apoi el sa se re-logheze, cand aplicatia este "libera".

Daca aplicatia este folosita in momente diferite, nu este o problema.

La logare veti vedea setarile efectuate de cel care a fost ultimul in retea.

**iOS App**: doi utilizatori pot fi logati simultan.

Termostatul va retine ultima comanda data de oricare dintre utilizatori.

# **6. Ce trebuie sa fac daca imi schimb telefonul?**

Intrati in contul dvs cu vechiul telefon. Bifati **Logout** si apoi dezinstalati aplicatia. Descarcati aplicatia in noul telefon si introduceti datele de cont. Bifati **Stay signed in**

# **7. Am o intrebare despre Cloudwarm. Cum pot sa va contactez?**

Avem o interfata speciala pentru a va ajuta. Puteti sa ne trimiteti un email de pe adresa cu care v-ati creat contul ! Vom analiza si va raspundem in cel mai scurt timp.

Intrati in Meniul din Stanga-Sus  $\sum$  si click **Feedback**. Scrieti si trimitei mesajul.

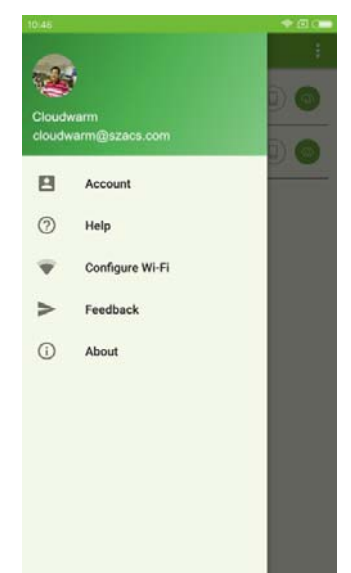

# **8. Note importante cu privire la functionarea sistemului:**

.

- Aparatul **CLOUDWARM®** este dependent de un sistem de comunicatii complex, a carui functionare poate fi intrerupta din cauze ce nu pot fi imputate producatorul sau centrului de service. Inainte de a banui functionarea defectuoasa a aparatului va rugam sa va asigurati ca aveti comunicare corecta WIFI si conexiune la internet functionala.
- De cele mai multe ori resetarea aparatelor restabileste legatura WIFI / Internet
- Aplicatia **CLOUDWARM®** este gazduita pe un server European care poate avea perioade (inevitabile) de nefunctionare. Furnizorii de servicii cu care colaboram depun toate eforturile ca aceste evenimente sa fie cat mai rar intalnite.
- Comunicarea interna radio (in casa) intre cele doua componente (emitator-receptor) poate fi afectata de factori externi, specifici locuintei dumneavoastra; asigurati-va ca ati montat componentele intr-o zona care permite comunicarea radio cat mai sigura.
- Centrul de Service din Romania este disponibil (Lu-Vi, 8:30-16:30) la **tel: 021.350.25.54** sau service@euroman.ro. Orice solicitare de informatii / ajutor trebuie insotita de codul ID WIFI aflat pe suportul de masa al termostatului sau pe ambalaj.
- **Nu folositi acest aparat ca singura protectie la inghet a instalatiei dumneavoastra !** Trebuie luate si alte masuri asiguratorii deoarece in cazul unei defectiuni in sistem aparatul nu mai poate controla instalatia de incalzire.